1. Create a boot CD from this .iso file

2. Connect the hard disk from TS-109/209 to your computer via direct SATA connection, or USB external box.

3. Reboot your computer and change primary booting device to CD. Save and exit.

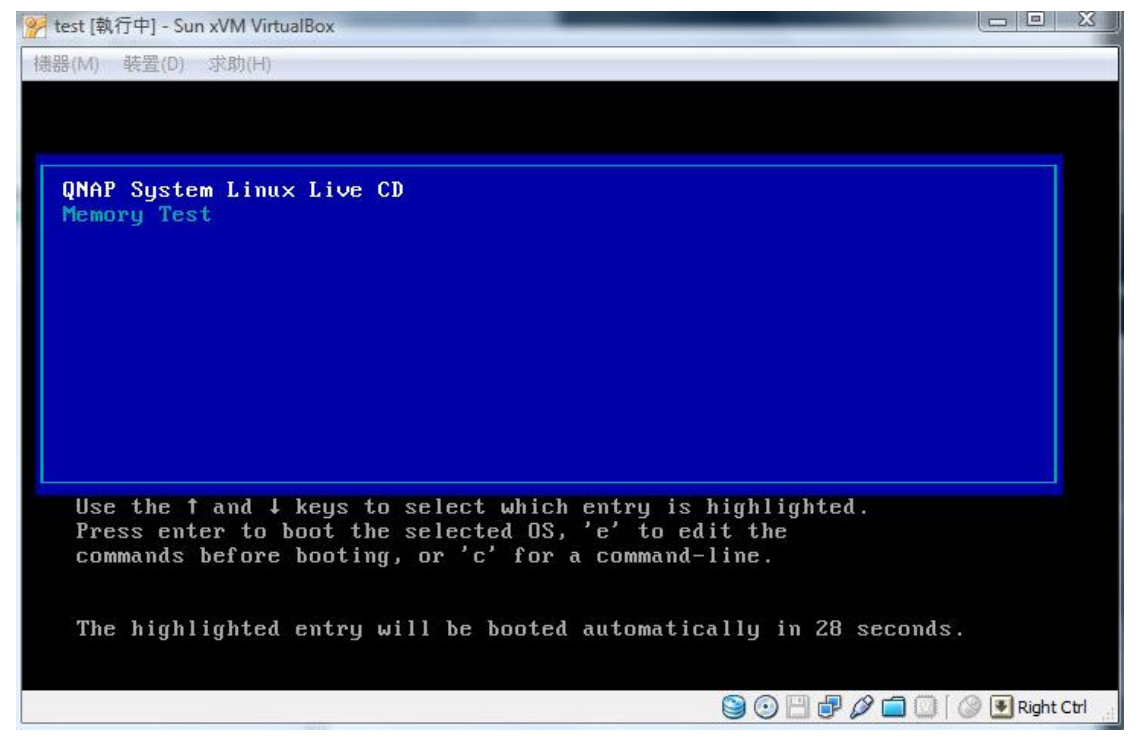

4. Upon rebooting is completed, enter User name = root and password = root

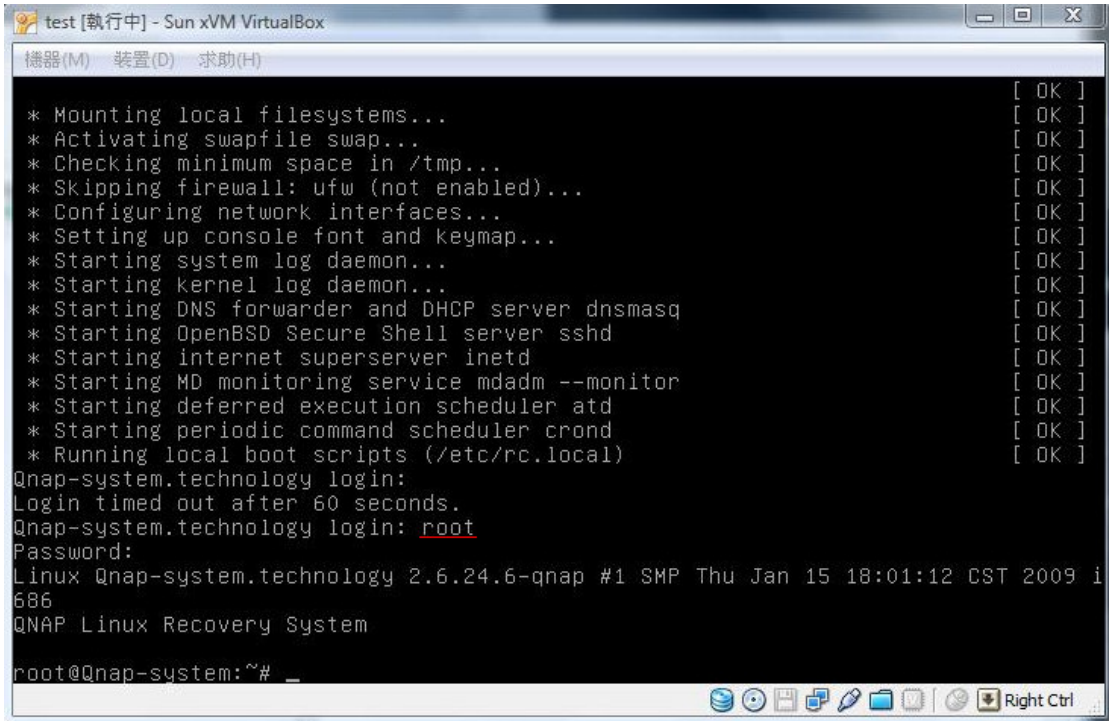

5. Use the following command to find out which device is the TS-109/209 hard disk

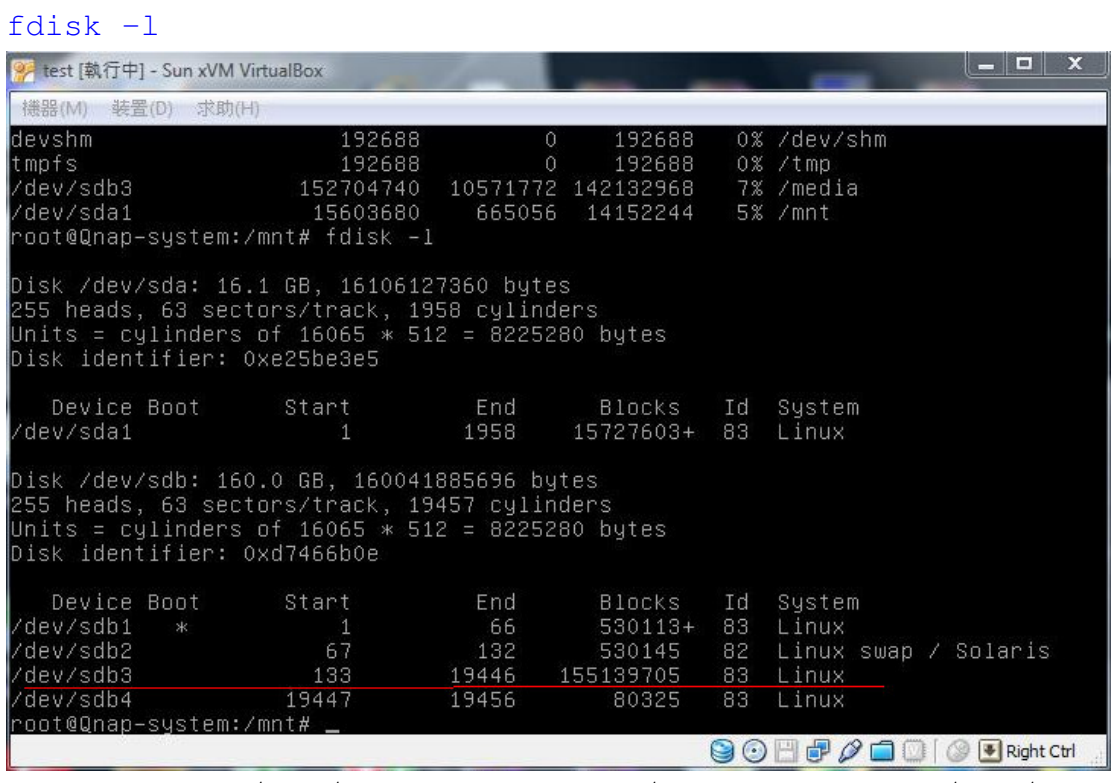

In this case, /dev/sdb is the TS-109/209 hard disk. /dev/sdb3 is where the data is.

6. Mount the data partition /dev/sdb3 on /media

mount -t ext3 /dev/sdb3 /media/ -o extents, mballoc, delalloc

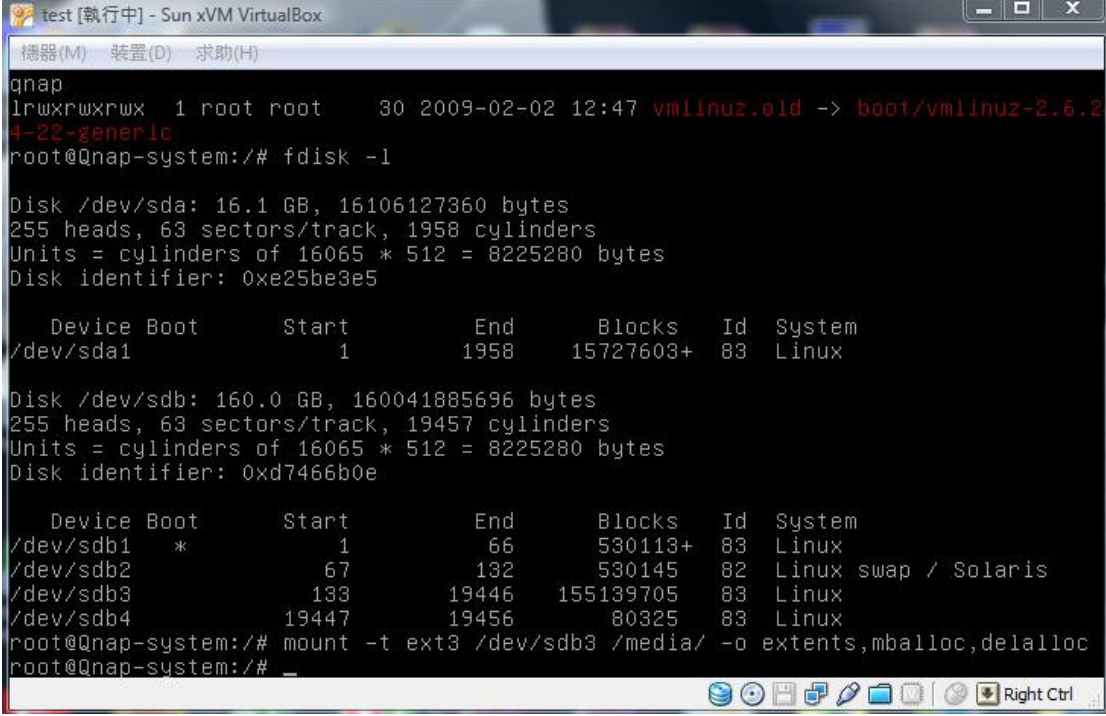

7. Mount the hard disk inside your computer so that you can copy data to it.

mount /dev/sda1 /mnt/

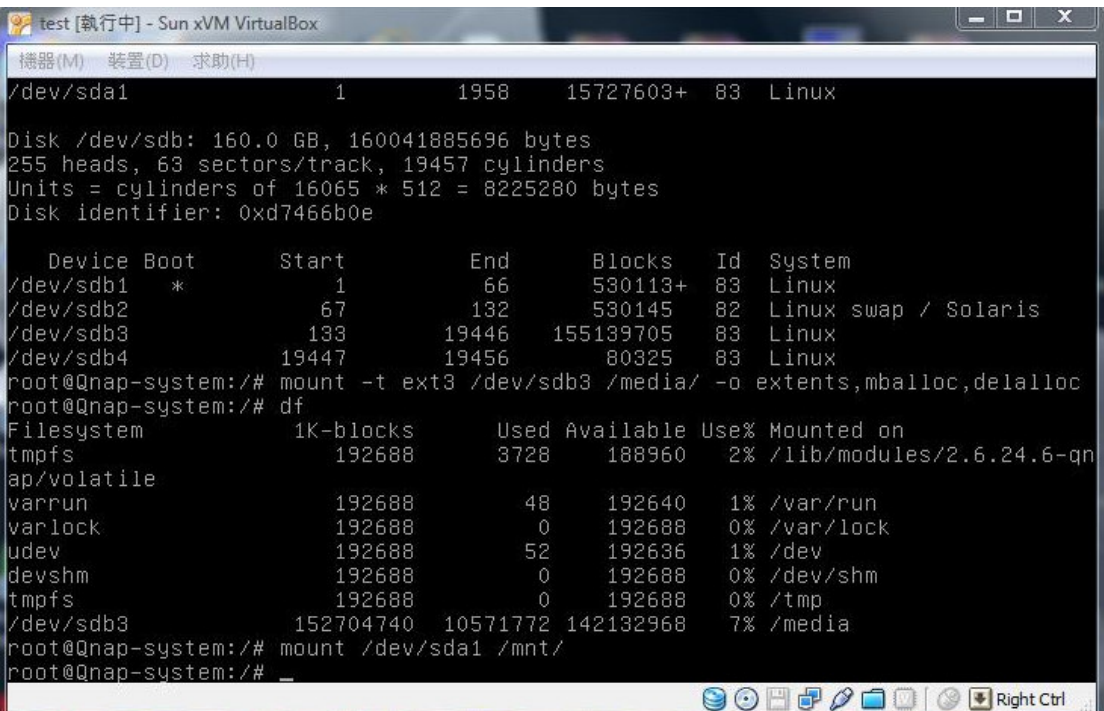

8. Use the command df you should be able to see both devices are mounted.

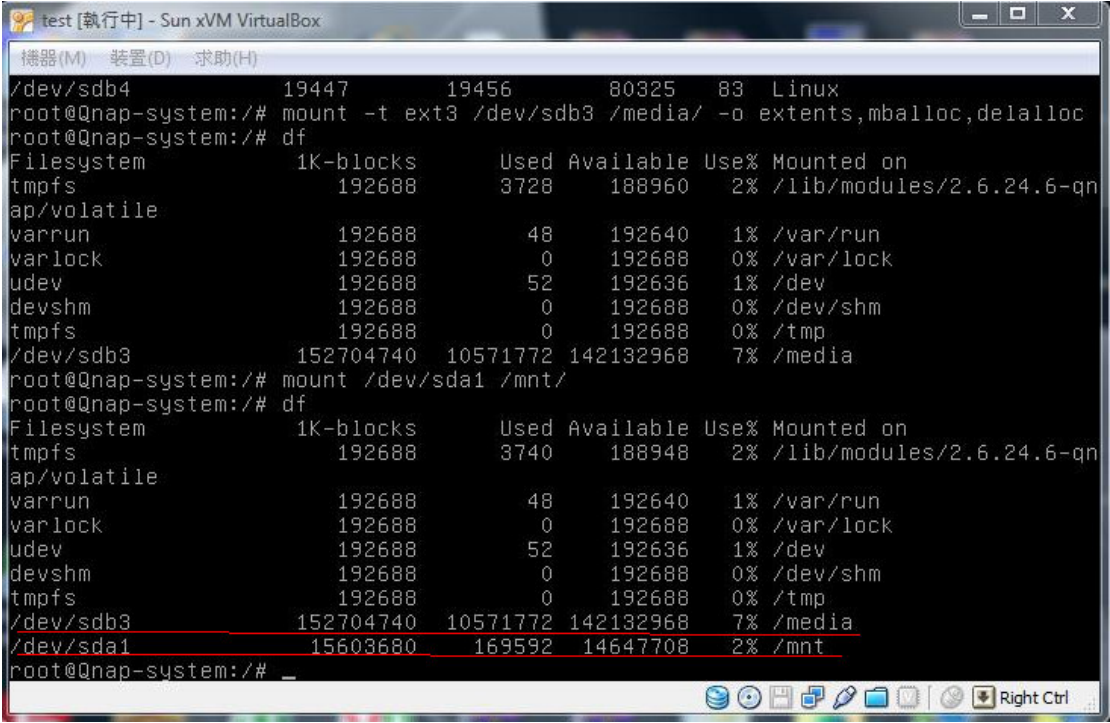

9. You are ready to copy your data now.

Enter the directory where your files will be copied to. cd /mnt

You can then use the following command to copy everything inside your cht\_office\_2003\_pro folder into /mnt, including the files inside the sub\_directories

rsync -rav /media/Public/cht\_office\_2003\_pro .

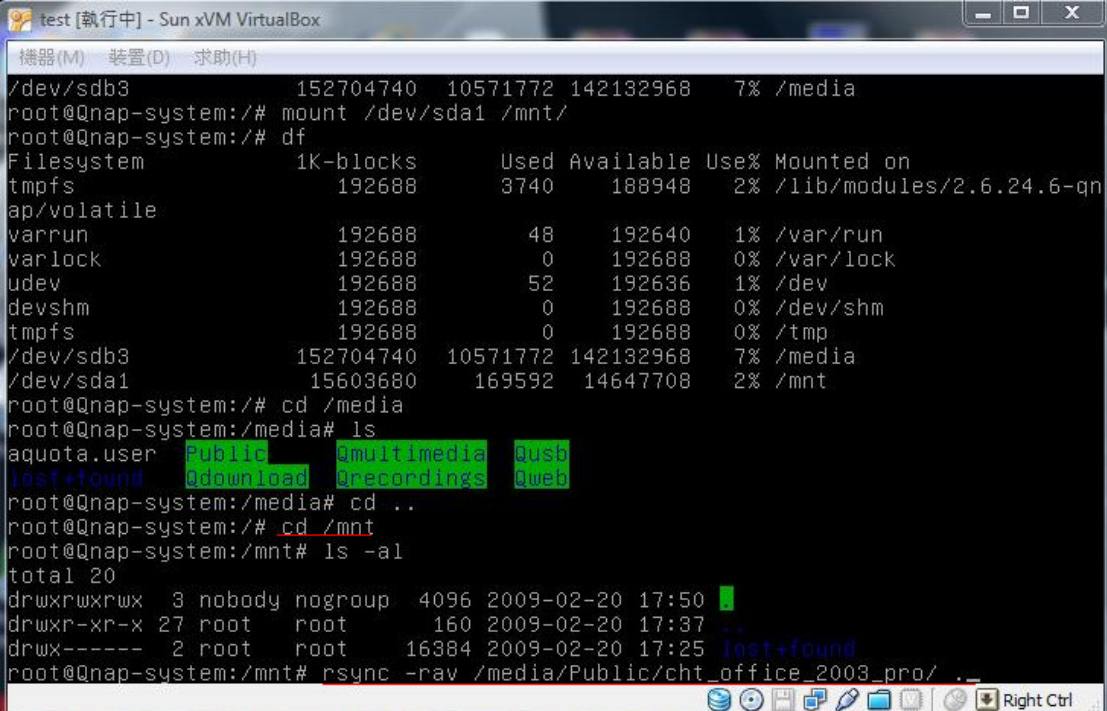

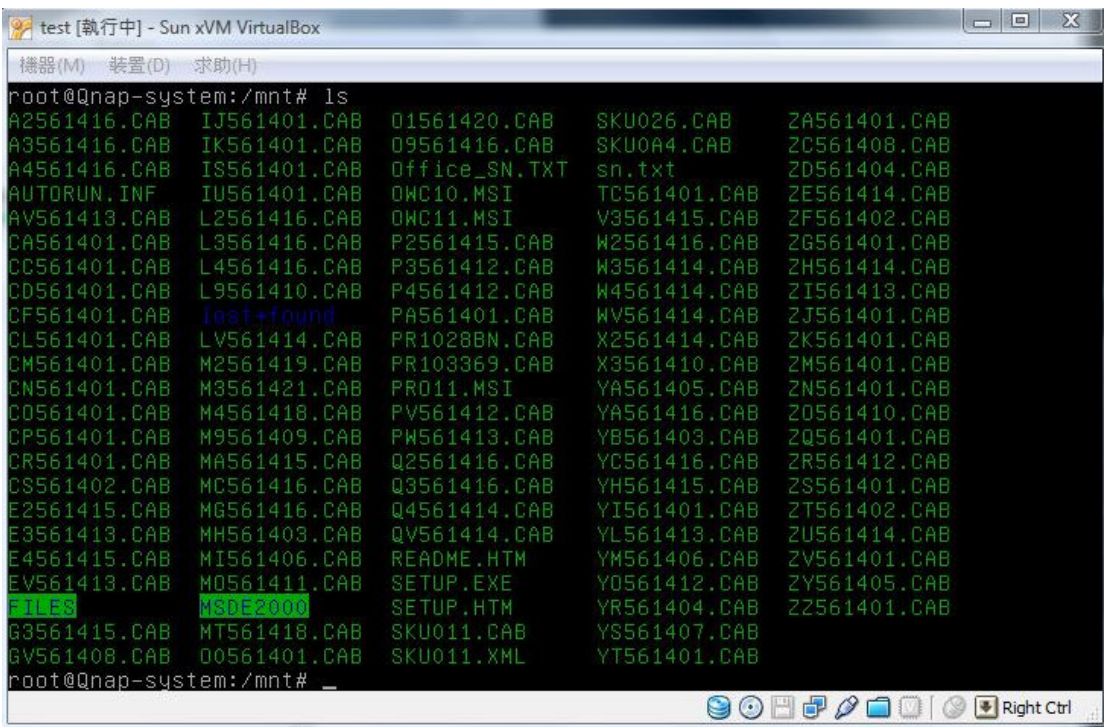

10. You can check by using the command ls to check.